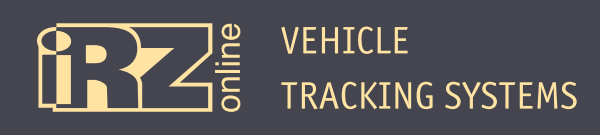

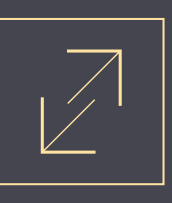

## **Connecting the iON Terminal to Wialon Hosting Platform**

To connect the iON terminal to Wialon Hosting you need to do the following steps:

- **1** Start the configuration manager (**A** Conf<sub>li</sub>RZ.exe) for iON (the device must be connected).
- **2** Enter the Wialon service address for server 1 in the **Server** tab of the **Settings** menu:

IP or DNS mane of server #1: 193.193.165.165

Server port #1: 20928

**3** Open the **Service** tab and enter the **SRV#1#KEY=Encryption\_key** command in the Sending command field, where **Encryption\_key** is a sequence of 16 Latin characters and digits to be used as a key to access Wialon Hosting, and click **Send**.

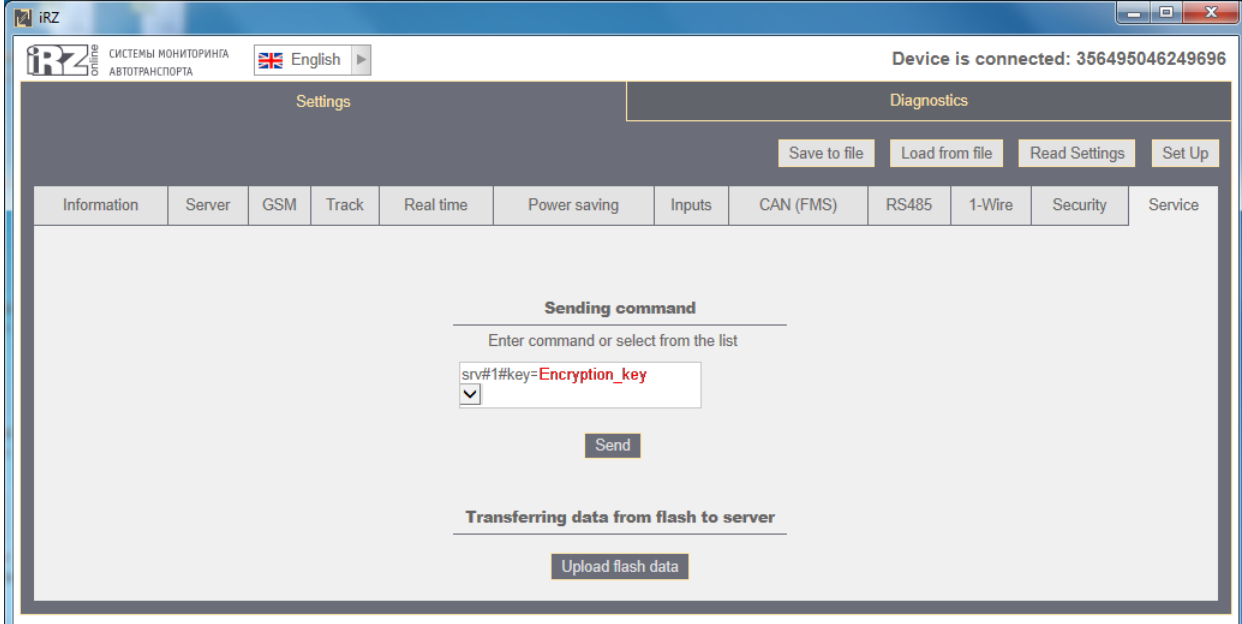

**Fig. 1.** The iON configuration manager

If done correctly, the following message displays:

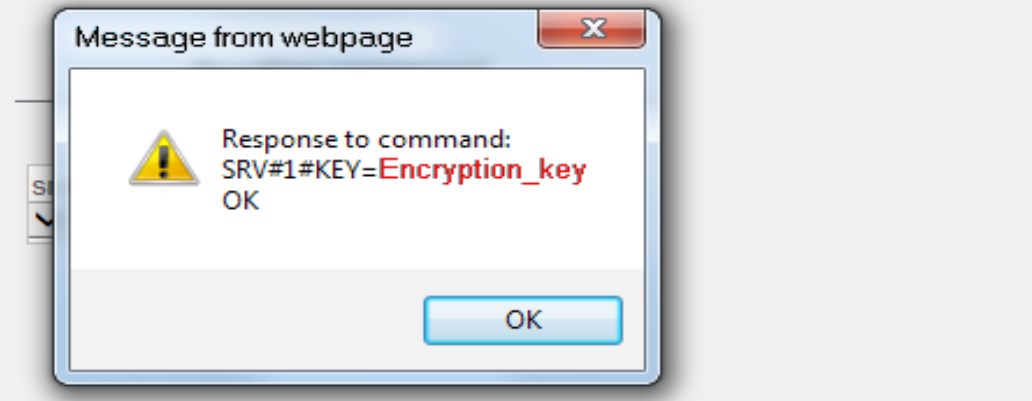

**Fig. 2.** The message on successful completion of the process

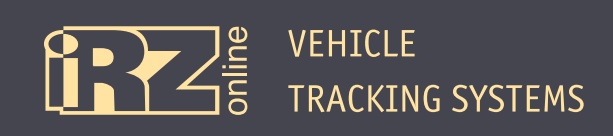

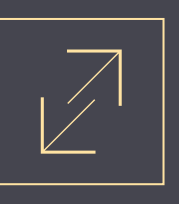

**4** Navigate to **Unit Properties** in a personal account of Wialon Hosting, fill in the fields for **Name** (enter the device IMEI), **Device Type** (ION) and click the key icon (opposite to **Device Type**).

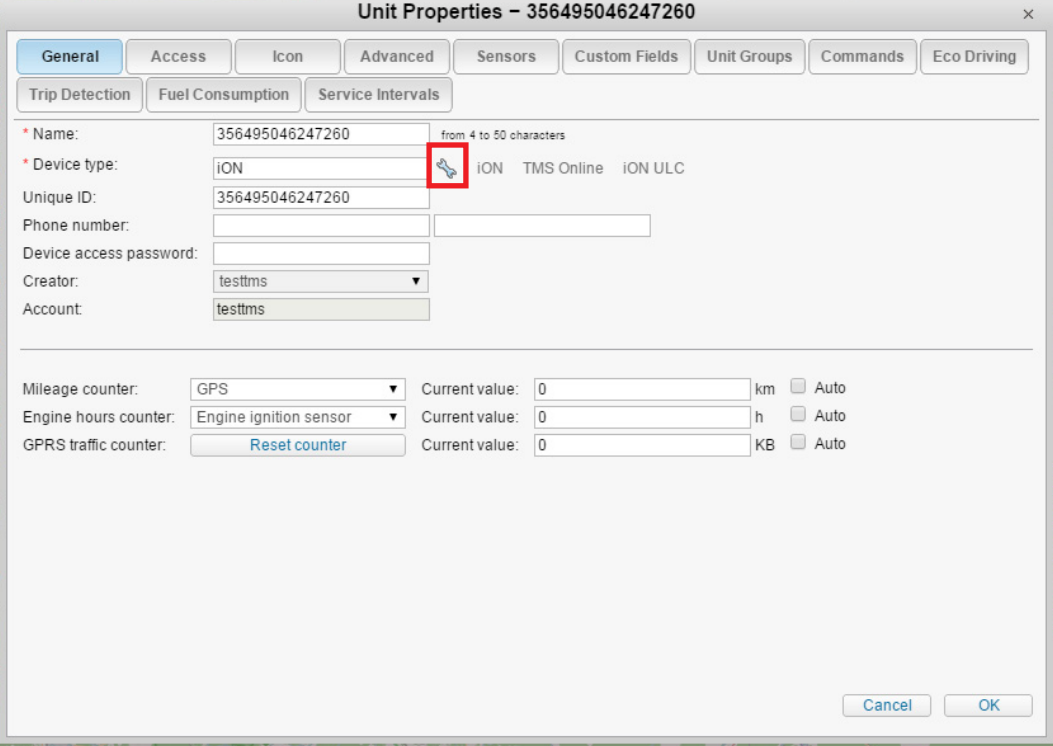

**Fig. 3.** Wialon Hosting, Unit Properties

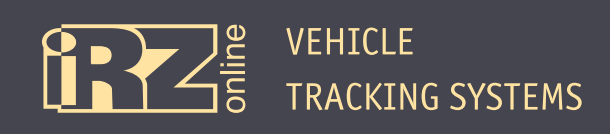

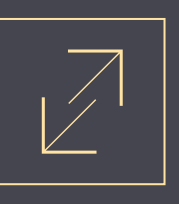

**5** Enter the encryption key you specified in the iON configuration manager for the iON device in the **Parameter** value field, then click **OK**. Click **OK** to close the **Unit Properties** window.

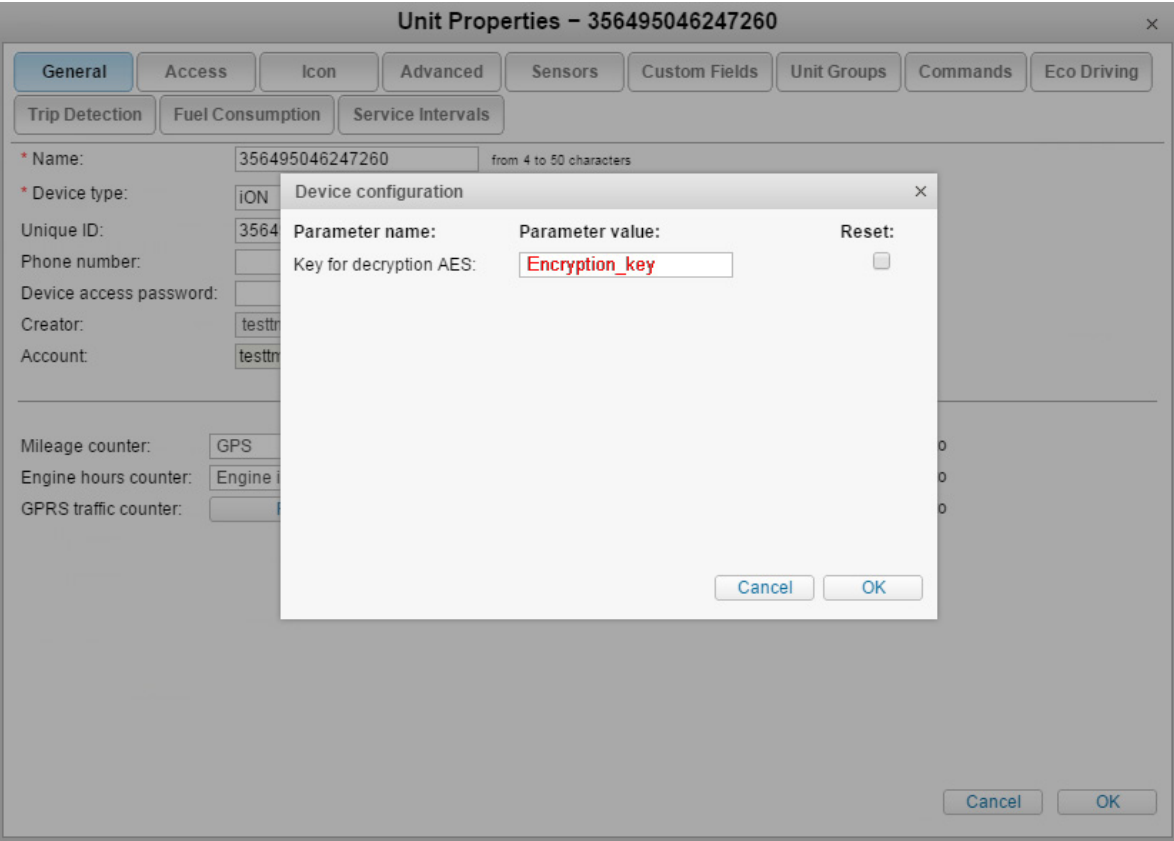

**Fig. 4.** Wialon Hosting, entering the encryption key